## How to export/ print a Sway

Easily print a Sway or export it as a Word or PDF document.

- 1. Log in to Microsoft 365 online here
- 2. Click on the Sway Icon either:

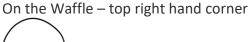

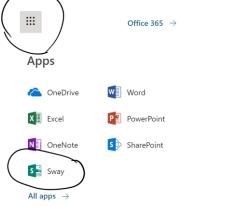

## Or on the Home Page

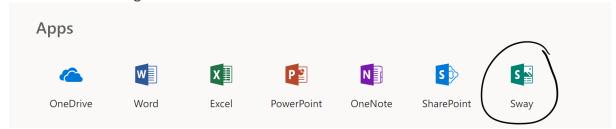

3. Choose the Sway you want to export - open it

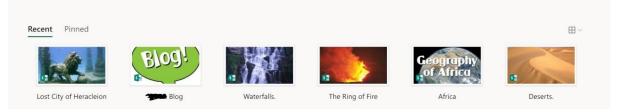

4. Click on the 3 dots in the top right-hand corner

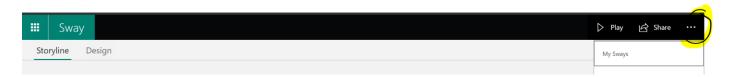

## 5. Click on export

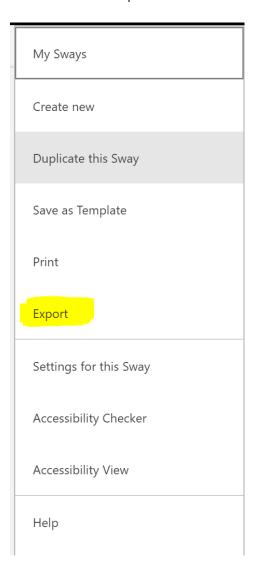

6. Click on the option you want to export:

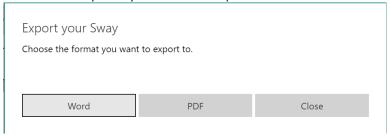

- 7. Sway will download into Downloads folder.
- **8.** Open your document in Word or a PDF and save.

Note: If the Sway has a lot of embeds or links to other documents in your OneDrive then they do not download.